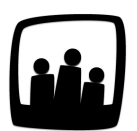

## **Comment modifier le prévisionnel financier ?**

J'ai saisi des montants dans le prévisionnel financier et je souhaite les modifier. Quelle est la marche à suivre sur mon instance Opentime ?

L'ajout de revenus dans le prévisionnel financier est lié à l'ajout de factures clients.

Pour accéder au prévisionnel financier, rendez-vous dans **Reporting** → **Prévisionnel financier**.

Deux vues sont disponibles, la vue **globale** et la vue **annuelle**.

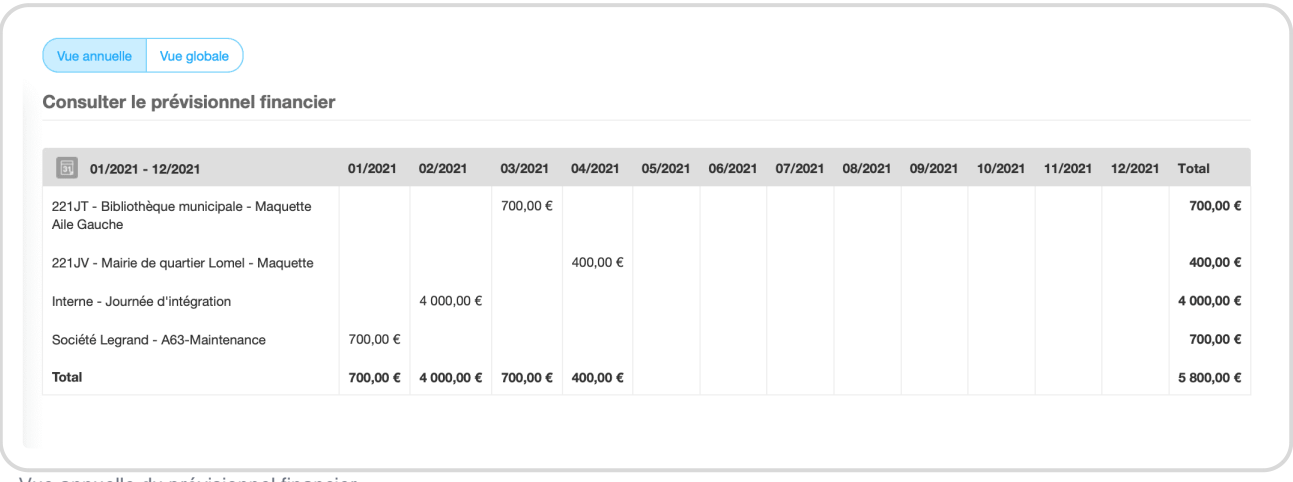

Vue annuelle du prévisionnel financier

Pour modifier les éléments qui se trouvent dans ce prévisionnel :

- Rendez-vous dans **Finances** → **Factures**
- Pour ajouter un nouveau montant au prévisionnel, cliquez sur **+ facture** en haut à gauche et complétez les éléments indispensables avant de **sauvegarder** (projet, client, date, titre, montant)
- Pour modifier un montant existant du prévisionnel, cliquez sur le **numéro** de la facture correspondante dans **Vue Globale**
- Vous pouvez alors faire évoluer le montant dans la ligne qui correspond puis **sauvegarder**

| + Facture<br>Vue projet<br>Vue globale<br>Gérer les factures |                                                        |             |            |                                      |
|--------------------------------------------------------------|--------------------------------------------------------|-------------|------------|--------------------------------------|
| Date                                                         | Client / projet                                        | Numéro      | Montant    | Titre                                |
| 08/04/2021                                                   | 221JV - Mairie de quartier Lomel - Maquette            | <b>1A22</b> | 400,00 €   | Matériel                             |
| $\Box$ 15/03/2021                                            | 221JT - Bibliothèque municipale - Maquette Aile Gauche | <b>1A</b>   | 700,00€    | Maquette Aile Gauche Bibliothèque LM |
| 09/02/2021                                                   | Interne - Journée d'intégration                        | <b>1A23</b> | 4 000,00 € | Changement bureaux                   |
| 19/01/2021                                                   | Société Legrand - A63-Maintenance                      | <b>1A24</b> | 700,00 €   | Peinture et électricité              |
|                                                              | Désélectionner tous<br>Sélectionner tous<br>$\div$     |             |            |                                      |
| Page                                                         |                                                        |             |            |                                      |

Cliquer sur une facture pour la modifier

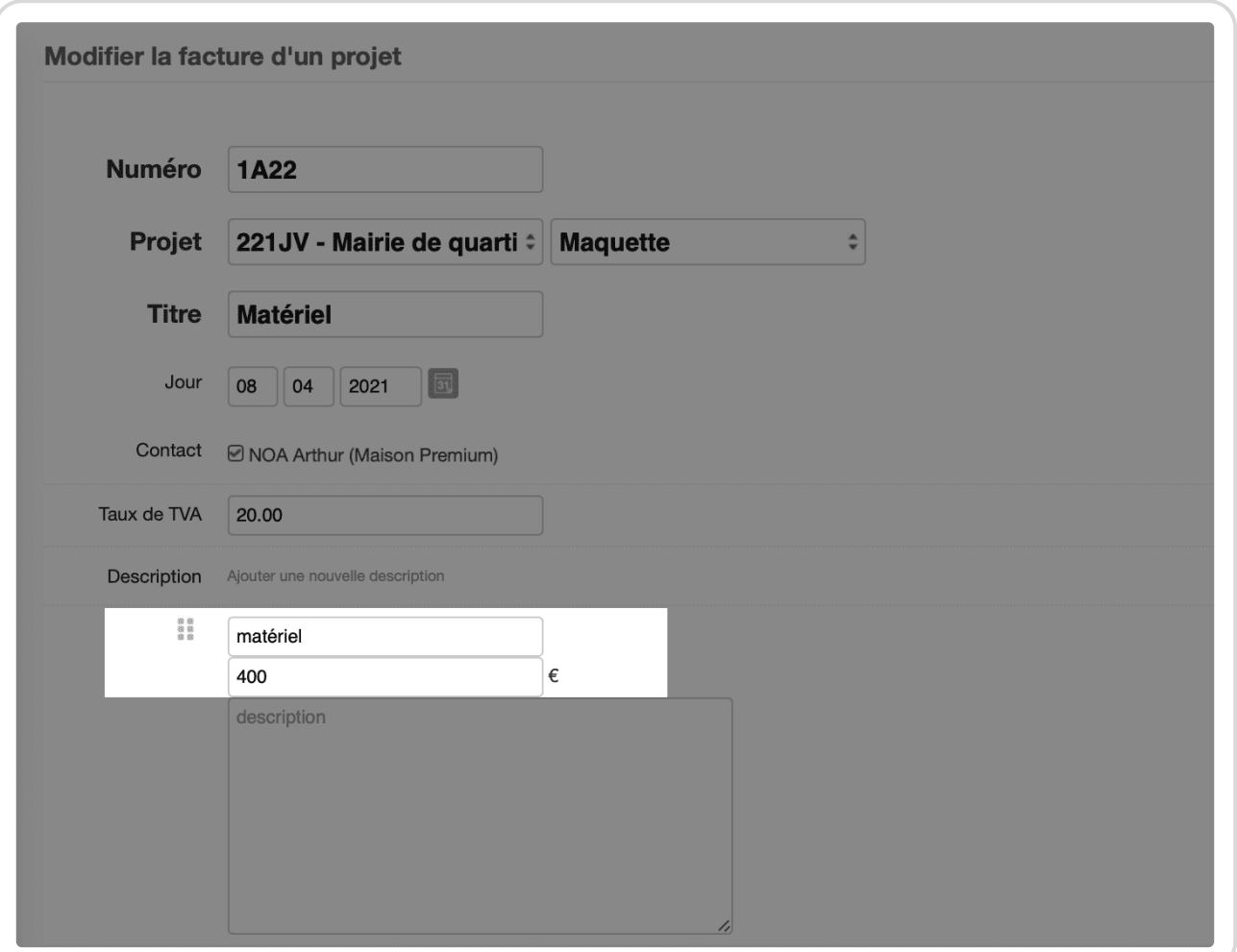

Changer le montant d'une facture existante

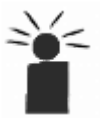

Dans **Finances** *→* **Factures**, lorsque vous sélectionnez un projet dans la **Vue Projet**, vous pouvez également générer des factures automatiquement en cliquant sur l'un des quatre boutons bleus **Créer une facture**. Ce projet se répercutera dans le prévisionnel financier.

Créer une facture automatiquement

En vous rendant de nouveau dans le prévisionnel financier, vous verrez que les montants indiqués ont évolué automatiquement avec cette démarche !

Extrait de l'aide en ligne du site [Opentime.fr](http://opentime.fr/)

Pour plus d'infos, contactez l'équipe Opentime à [support@opentime.net](mailto:support@opentime.net) ou au 03 20 06 51 26